# 電子資源查詢系統 ERMG 5.0 快速指引

#### 一、登入使用

1. 帳號密碼為「本院 Email 帳號密碼」, 如無 Email 帳號者,請先登入院內「電子表單」申請 Email 帳號方可使用。 (非本院員工請以公用帳號登入使用)

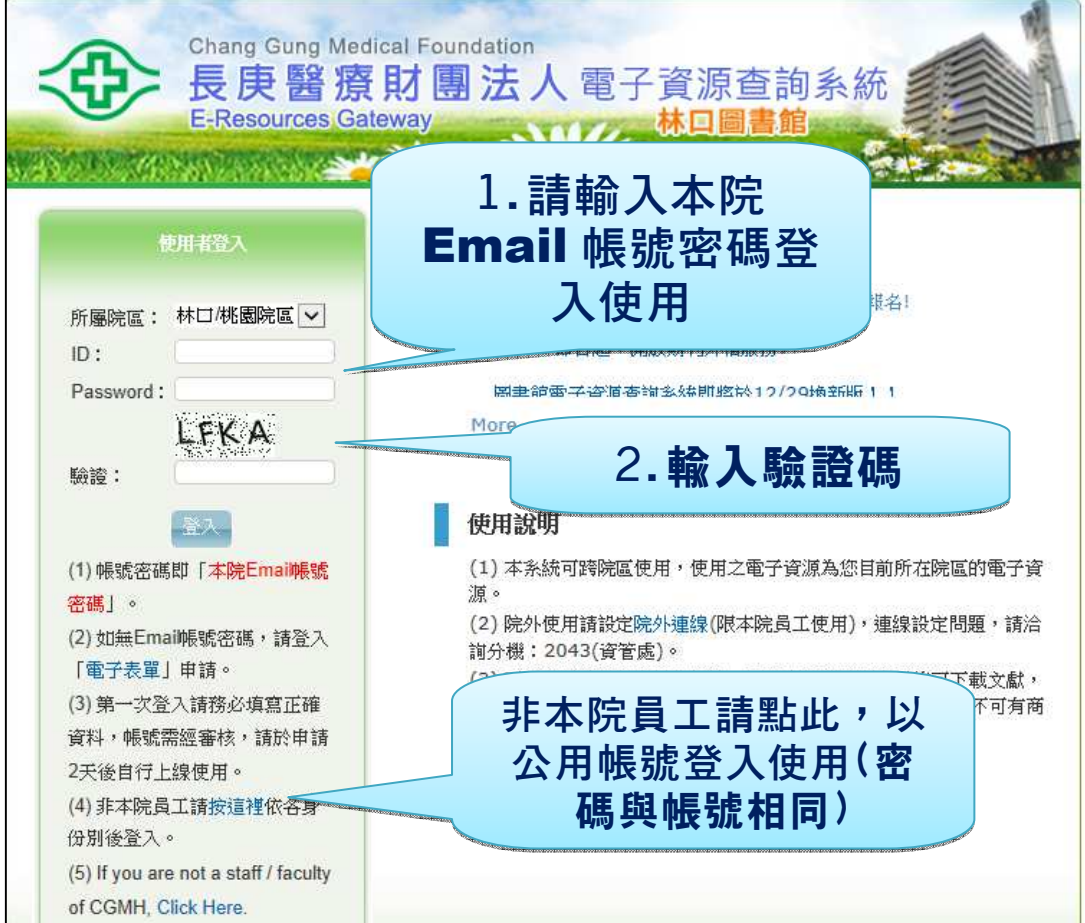

2. 第一次登入時,請先正確填寫個人資料,資料經審核後,請自行於申請日2天後登入使用。

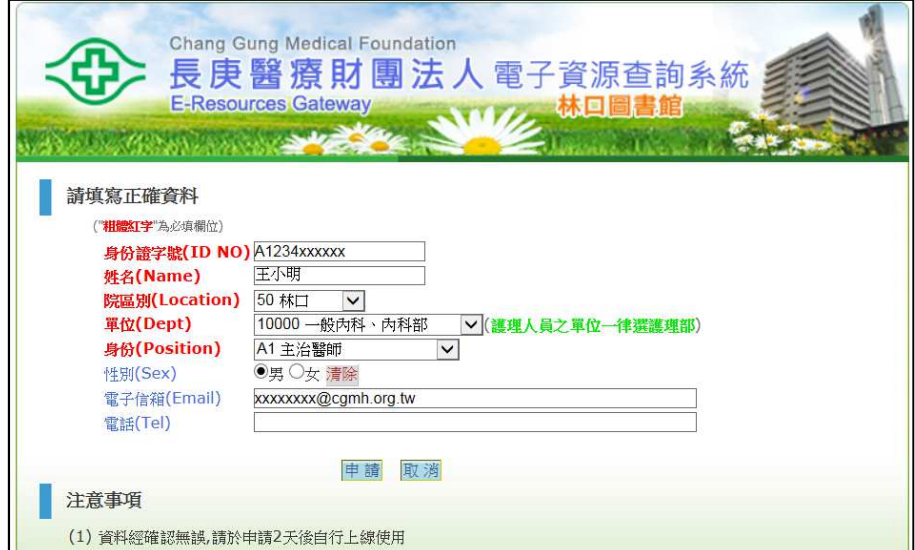

二、首頁功能區

首頁共分以下六大區域:

**1.**資源導覽列:可瀏覽或查詢資料庫、電子期刊、電子書、網路資源等各類資 源,或點選「個人化服務」使用個人所收藏的常用資源。

**2.**查詢區:可輸入「書/刊名」、「資源主題」、「ISSN」等欄位查詢各類資源。

3.資料庫推薦區:圖書館將在此推薦各類資料庫,提供資料庫介紹說明及最新消息。

**4.**熱門排行:提供同仁熱門點閱、收藏、推薦的各項資源。

**5.**最新消息:提供圖書館最新消息。

**6.**標籤說明:提示資源導覽列的各項功能說明。

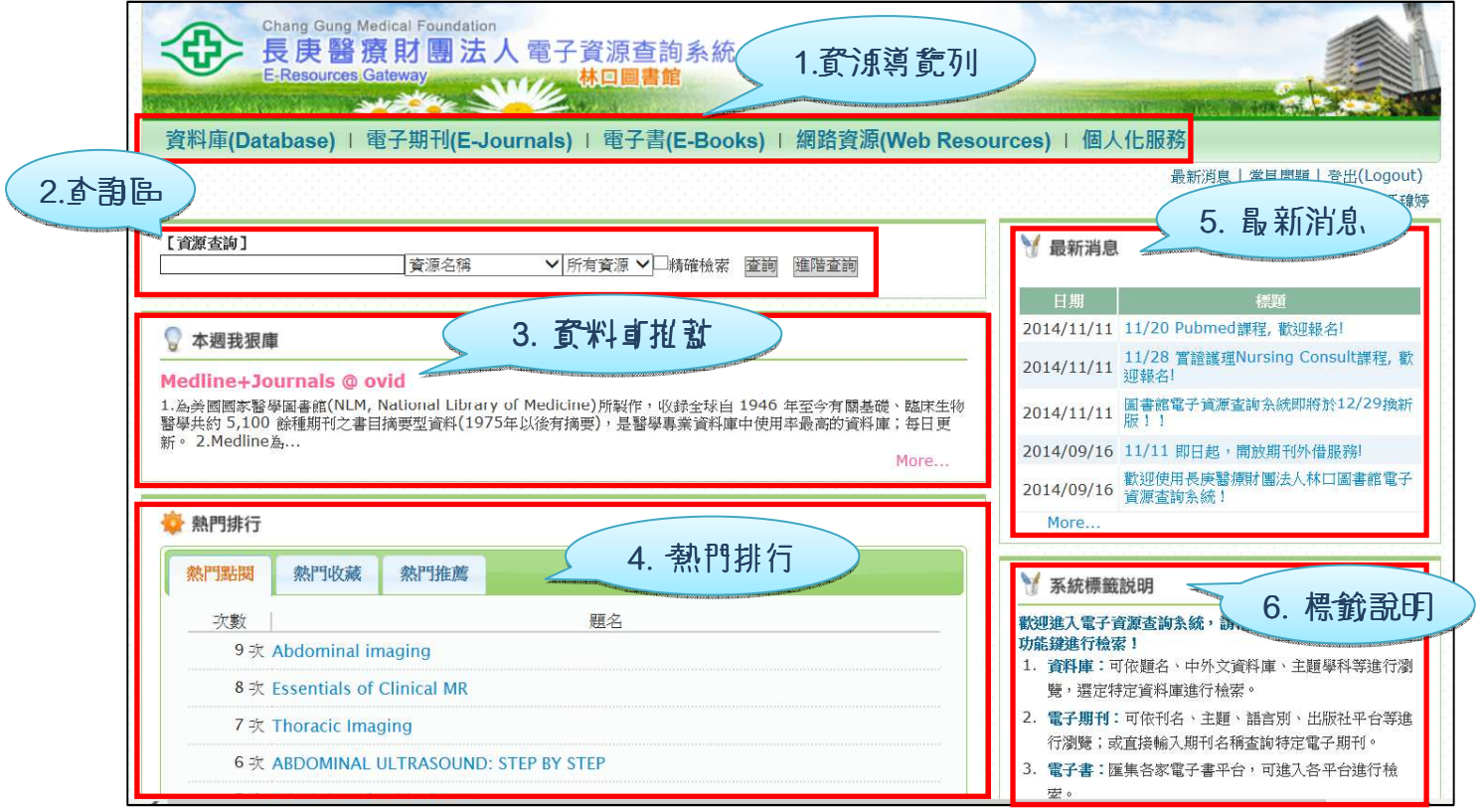

(1)點選題名將連結至出版社網頁取得全文服務。

(2)電子期刊如有多平台時,請以「出版平台」欄位對照「收錄年代」欄位,選擇適用的平台。

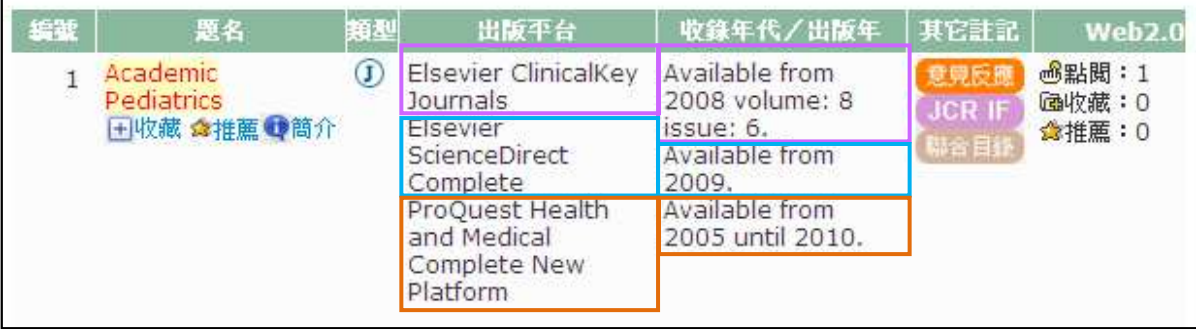

 $Go$ 點選題名後,將另開「SFX 服務選單」視窗,請依收錄年代選擇適用的平台,再點選 將連結至出版社網頁。

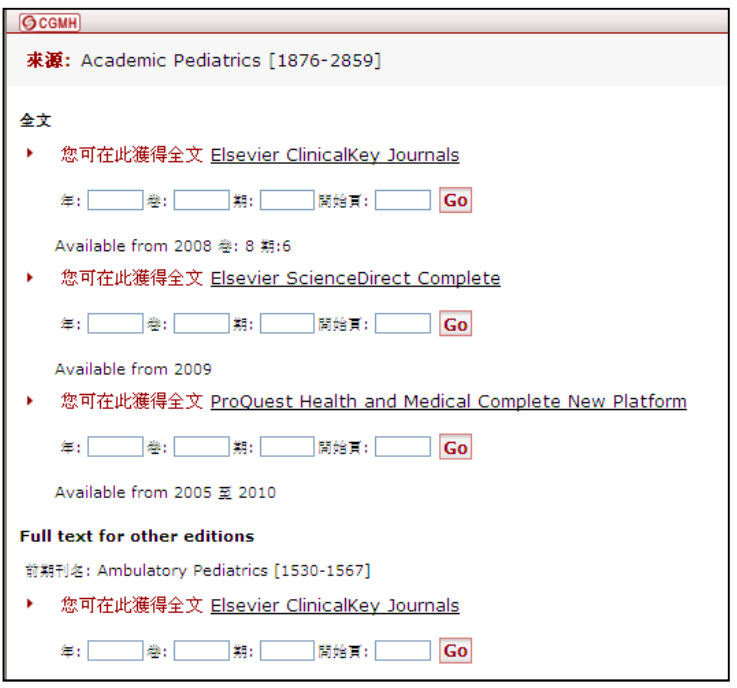

(3)需登入帳號密碼方可使用之電子期刊或電子書,帳號密碼資訊於「其他註記」欄位標示。

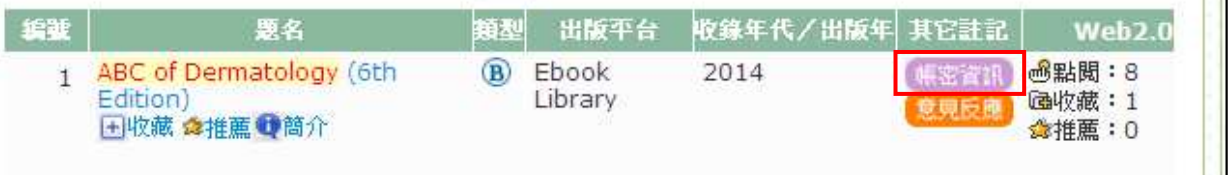

### 三、個人化服務

個人化服務中可供建立常用的資源清單,並可依資源類別(資料庫、電子期刊、電子書、網路 資源)分類呈現。

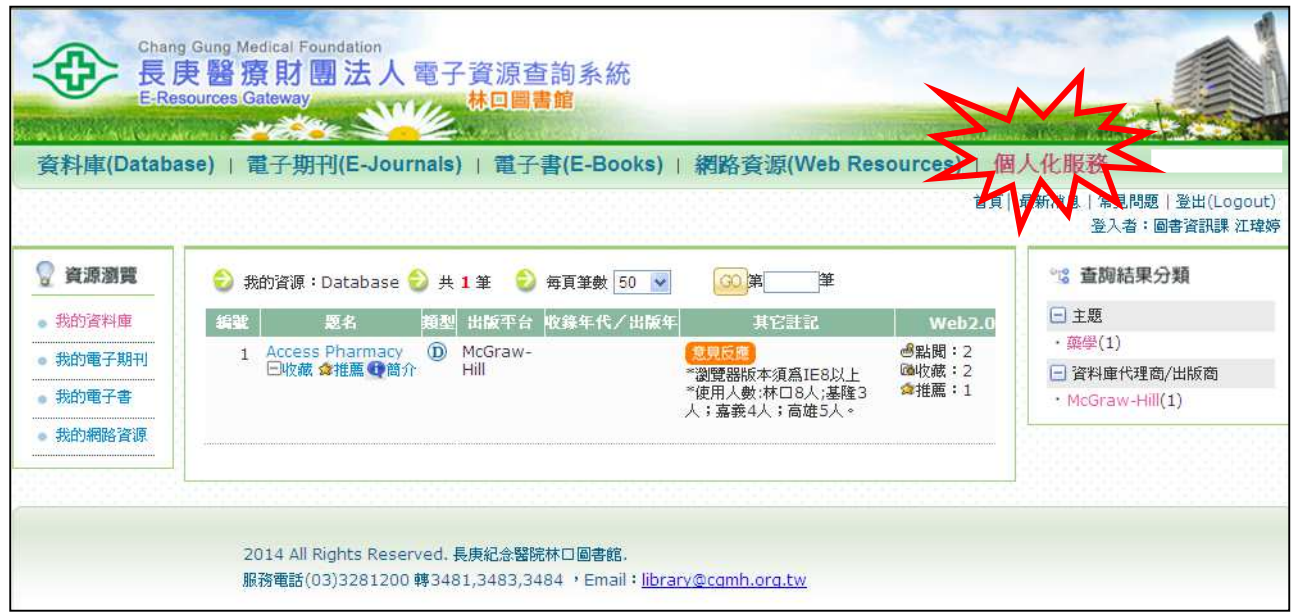

1. 新增為個人常用資源

點選題名下方的「收藏」,即可設為個人常用資源。

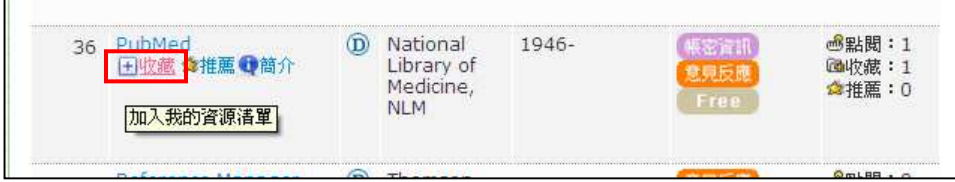

2. 從我的資源清單中移除

 $\blacksquare$ 

進入個人化服務頁面後,點選題名下方的<sup>日收藏</sup> 即可從我的資源清單中移除。

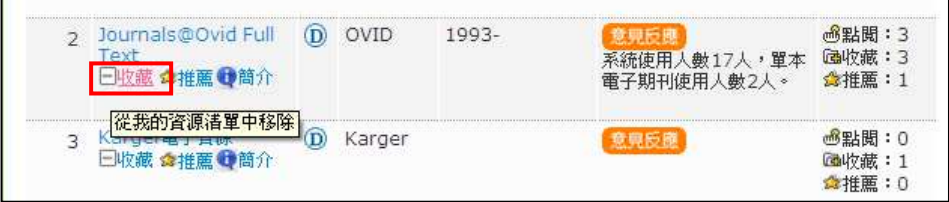

## 四、熱門排行

電子資源查詢系統首頁中,提供熱門點閱、熱門收藏、熱門推薦排行榜,幫助了解使用資源 的新趨勢。

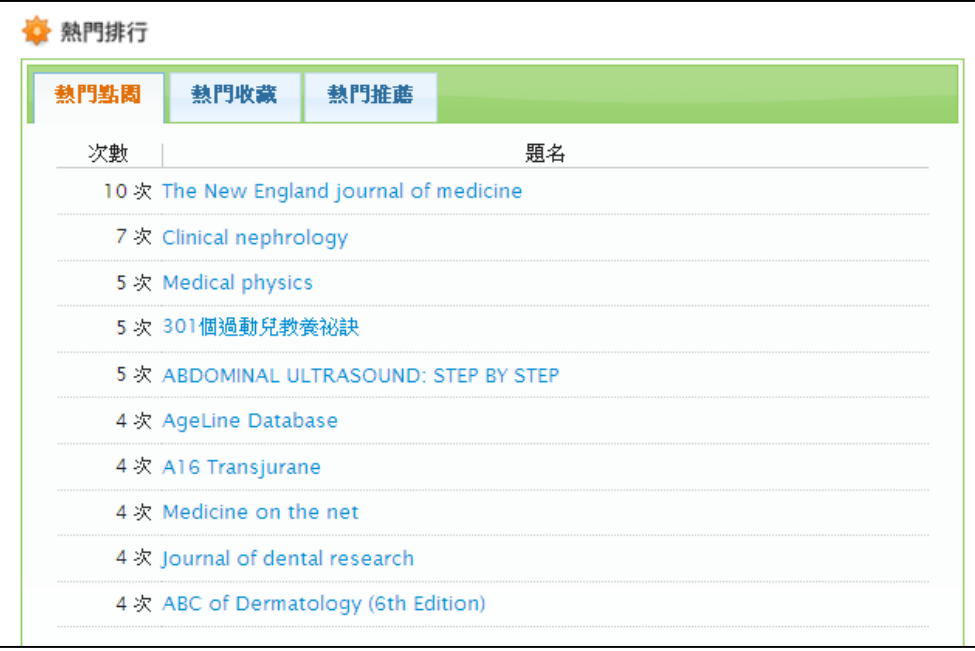

### ※如何進行推薦?

點選題名下方之「推薦」選項, 即可計入推薦次數 1 次。

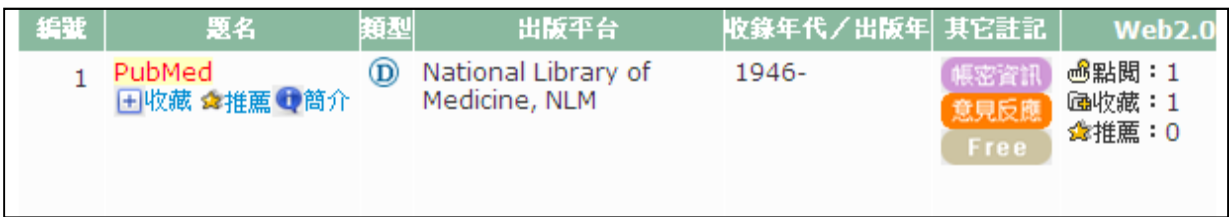

### 五、問題回報/意見反應

如遇無法連線或其他使用問題時,可點選「意見反應」,將問題回報給圖書館,以進一步排除 障礙。

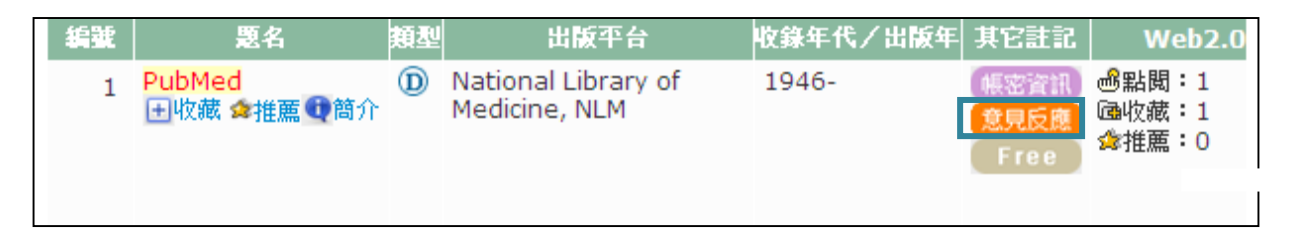

點選意見反應後,將跳出問題通報視窗,請輸入問題標題及問題說明,並可上傳問題之畫面 截圖,以便釐清問題。待處理完成後,系統將寄發 Email 通知您處理進度及解決方式。

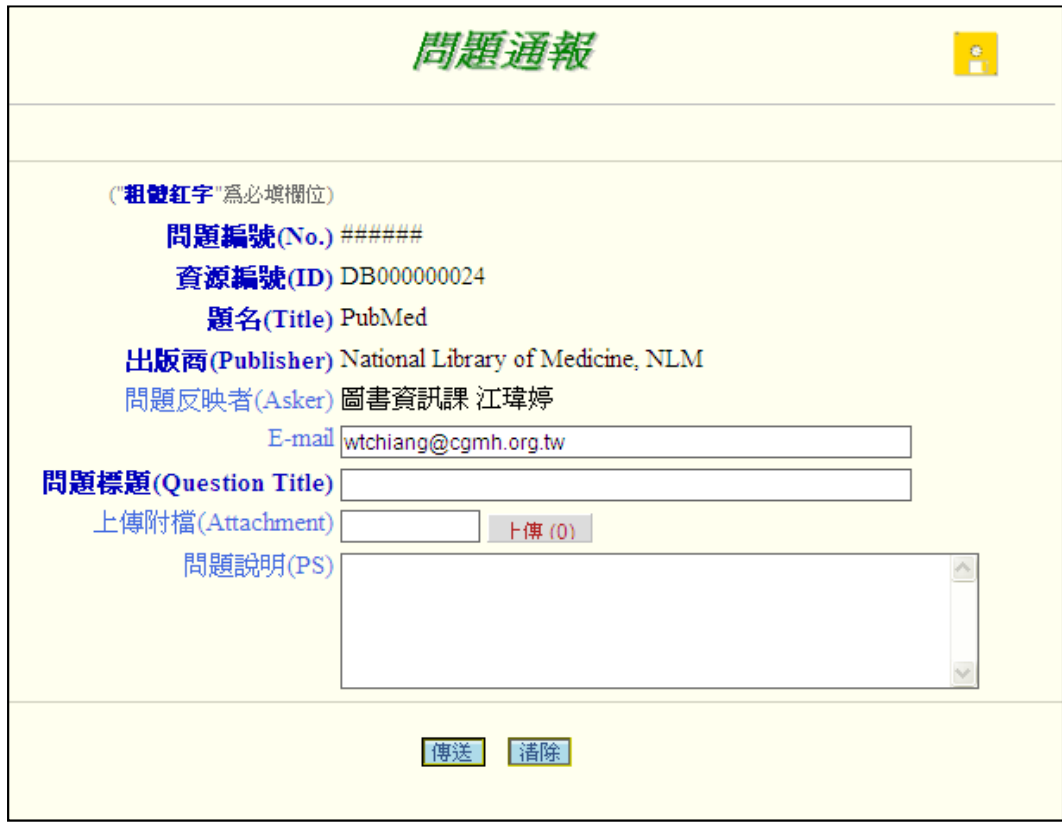